## Virtual Camera 2.0

# **User Manual - English**

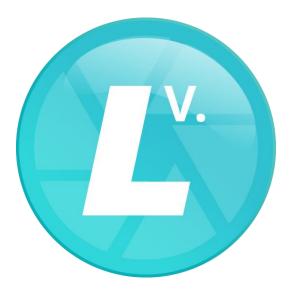

Version 20221128

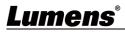

## **Table of Contents**

| Chapter 1 | System Requirements                                  | 2 |
|-----------|------------------------------------------------------|---|
| 1.1Sy     | vstem Requirements                                   | 2 |
| 1.2Su     | upported Communication Software                      | 2 |
| Chapter 2 | Operation Interface Description                      | 3 |
| Chapter 3 | Start Using                                          | 5 |
| 3.1Co     | onfirm Network Setting                               | 5 |
| 3.2 Er    | nter Lumens Virtual Camera 2.0 to set up the camera  | 5 |
| 3.3 Er    | nter the communication software to set up the camera | 8 |
| Chapter 4 | Troubleshooting 1                                    | 1 |
| Copyright | Information1                                         | 2 |

### **Chapter 1 System Requirements**

#### **1.1 System Requirements**

- **1.1.1** When the streaming format is H.264, the system requires:
  - OS : Windows 7 / Windows 10 (after ver.1709) / Windows 11
  - CPU: Intel i5 or above
  - Memory: 4 GB RAM or above
  - Free Disk Space: 2GB
- 1.1.2 When the streaming format is HEVC, the system requires:
  - OS : Windows 7 / Windows 10 (after ver.1709) / Windows 11
  - CPU: Intel i5 / i7 8th generation or above
  - Memory: 8GB RAM
  - Free Disk Space: 2GB
  - GPU: Recommend GPU NVIDIA GTX 1050Ti or above

#### **1.2 Supported Communication Software**

- Skype 8.25.0.5 or above
- Microsoft Teams 4.6.23.0 or above
- Zoom 5.4.1 or above
- Zoom Rooms 5.2.2 or above
- OBS 25.0.8 or above
- Google Meet

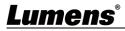

### Chapter 2 Operation Interface Description

| 6                                | Virtual Camera 2.0 – O ×<br>1 2<br>Manual IP ADD LC Device Check |                                                         |                                                                                                    |                                                                                                    |                                  |                                              |                       |       |
|----------------------------------|------------------------------------------------------------------|---------------------------------------------------------|----------------------------------------------------------------------------------------------------|----------------------------------------------------------------------------------------------------|----------------------------------|----------------------------------------------|-----------------------|-------|
| Γ                                | (5)N                                                             | lodel Nam                                               | e 6IP Address                                                                                                    | 7 Stream Set                                                                                                    | tting                            | 8<br>Output Se                               | tting                 |       |
| (4)                              |                                                                  | VC-R30                                                  | 192.168.4.43                                                                                                    | H264(1)                                                                                                    | ~                                | YUY2                                         | ~                     |       |
|                                  |                                                                  | VC-A61P                                                 | 192.168.4.69                                                                                                    | H264(1)                                                                                                    | ~                                | YUY2                                         | ~                     | 一     |
|                                  |                                                                  | VC-A61P                                                 | 192.168.4.23                                                                                                    | H264(1)                                                                                                    | Ŷ                                | YUY2                                         | ~                     | 一     |
|                                  |                                                                  | LC100                                                   | 192.168.4.60                                                                                                    | H264(1)                                                                                                    | Ŷ                                | YUY2                                         | ~                     | 一一    |
|                                  |                                                                  | LC100                                                   | 192.168.4.36                                                                                                    | H264(1)                                                                                                    | ~                                | YUY2                                         | Ŷ                     | 面     |
|                                  | C C Apply<br>Status: Running                                     |                                                         |                                                                                                    |                                                                                                    |                                  |                                              |                       |       |
| 9                                | Status: Ru                                                       | unning                                                  | n<br>N                                                                                                    |                                                                                                    |                                  |                                              | 12                    | Apply |
| No                               |                                                                  | unning                                                  | N<br>N                                                                                                    | Function                                                                                                    | Descri                           | ptions                                       | 12                    | Apply |
|                                  |                                                                  | _                                                       | Search for IP camera or                                                                                                    |                                                                                                    |                                  | -                                            | 12                    | Apply |
| No                               | 1                                                                | tem                                                     | Search for IP camera of<br>Manually enter the IP a                                                                                                    | n the same networ                                                                                                    | k segme                          | ent.                                         |                       | Apply |
| <b>No</b><br>1                   | Scan<br>Manual                                                   | tem                                                     |                                                                                                    | n the same networ                                                                                                    | k segme<br>era to ac             | ent.<br>Id it to the cam                     | era list.             |       |
| No<br>1<br>2                     | Scan<br>Manual                                                   | IP<br>ice Check                                         | Manually enter the IP a                                                                                                    | n the same networ<br>ddress of the came<br>to manually enter th                                                                      | k segme<br>era to ac             | ent.<br>Id it to the cam                     | era list.             |       |
| No<br>1<br>2<br>3                | Scan<br>Manual<br>LC Dev                                         | IP<br>ice Check                                         | Manually enter the IP as<br>Please check this item t                                                                                                    | n the same networ<br>ddress of the came<br>to manually enter the<br>want to use.                                                     | k segme<br>era to ac             | ent.<br>Id it to the cam                     | era list.             |       |
| No<br>1<br>2<br>3<br>4           | Scan<br>Manual<br>LC Dev<br>Check b                              | IP<br>ice Check<br>box<br>Name                          | Manually enter the IP at<br>Please check this item t<br>Select the camera you t<br>Display the machine mo<br>Display the IP address.                                                         | n the same networ<br>ddress of the came<br>to manually enter the<br>want to use.<br>odel.                                            | k segme<br>era to ac<br>he IP ac | ent.<br>Id it to the cam<br>Idress of the Lo | era list.             |       |
| No<br>1<br>2<br>3<br>4<br>5      | Scan<br>Manual<br>LC Dev<br>Check b<br>Model N                   | tem<br>IP<br>ice Check<br>box<br>Name<br>ess            | Manually enter the IP and<br>Please check this item to<br>Select the camera you we<br>Display the machine mo                                                                                 | n the same networ<br>ddress of the came<br>to manually enter the<br>want to use.<br>odel.                                            | k segme<br>era to ac<br>he IP ac | d it to the cam<br>dress of the L0           | era list.<br>C device | 2     |
| No<br>1<br>2<br>3<br>4<br>5<br>6 | Scan<br>Manual<br>LC Dev<br>Check k<br>Model N<br>IP Addr        | tem<br>IP<br>ice Check<br>box<br>Name<br>ess<br>setting | Manually enter the IP and<br>Please check this item to<br>Select the camera you w<br>Display the machine mod<br>Display the IP address.<br>Select the streaming for<br>HEVC, H264 (1), and H | n the same networ<br>ddress of the came<br>to manually enter th<br>want to use.<br>odel.<br>mat. The default is<br>264 (2) streaming | k segme<br>era to ac<br>he IP ac | d it to the cam<br>dress of the L0           | era list.<br>C device | 2     |

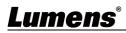

|    |                  | 🕓 Virtual Camera 2.0 X                                                                                                    |
|----|------------------|----------------------------------------------------------------------------------------------------|
| 10 | Authentication   | Account Apply<br>Password Cancel<br>Password Authentication<br>If RTSP Streaming Password Authentication is enabled on the webpage for the IP<br>camera to be connected, please click this item and enter the user account and<br>password<br>Account: admin (Default)<br>Password: 9999 (Default)<br> |
| 11 | Audio Delay Time | Set delay time. You can enter 10 ~ 500 ms Virtual Camera 2.0 Delay Time (ms) Cancel                                                                                                    |
| 12 | Apply            | Click Apply to apply the checked items.                                                                                                    |

### <u>Lumens®</u>

#### 3.1 Confirm Network Setting

**3.1.1** Confirm that the computer and the camera are connected in the same network segment.

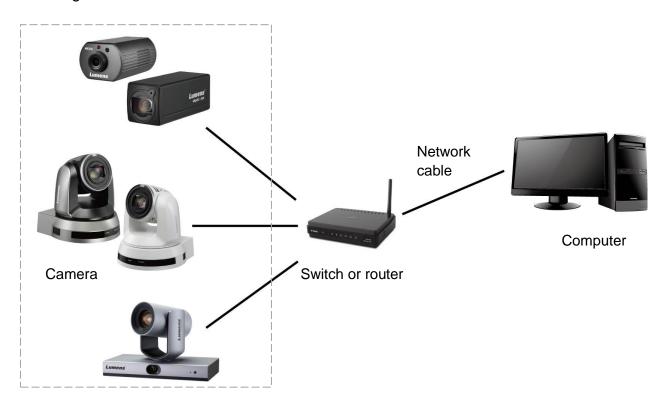

- 3.2 Enter Lumens Virtual Camera 2.0 to set up the camera
  - **3.2.1** Click [Lumens Virtual Camera2.0] icon to open the software.

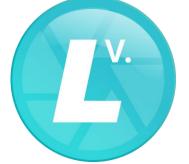

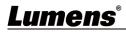

**3.2.2** Click the magnifying glass in the upper left corner to search for camera in the same network segment as the computer.

|   | Model Name | IP Address   | Stream Setting | Output Setting |       |
|---|------------|--------------|----------------|----------------|-------|
| ] | VC-A61P    | 192.168.4.69 | H264(1) v      | YUY2 v         | 面     |
| ] | VC-A61P    | 192.168.4.23 | H264(1) v      | YUY2 v         | 面     |
| ] | VC-R30     | 192.168.4.43 | H264(1) v      | YUY2 v         | 面     |
| ] | LC100      | 192.168.4.60 | H264(1) v      | YUY2 v         | 圃     |
| ] | LC100      | 192.168.4.36 | H264(1) v      | YUY2 v         | 圃     |
| d | ۴ c[»      |              |                |                | Apply |

**3.2.3** You can manually enter the IP address of the camera and click [Add] to add the camera to the list below.

<Remark> For the LC device, please check [LC Device Check], and then click [Add]

| Model Name | IP Address   | Stream Setting | Output Setting |   |
|------------|--------------|----------------|----------------|---|
| VC-A61P    | 192.168.4.69 | H264(1) v      | YUY2 v         | 面 |
| VC-A61P    | 192.168.4.23 | H264(1) v      | YUY2 v         | 匬 |
| VC-R30     | 192.168.4.43 | H264(1) v      | YUY2 v         | 面 |
| LC100      | 192.168.4.60 | H264(1) v      | YUY2 v         | 面 |
| LC100      | 192.168.4.36 | H264(1) v      | YUY2 v         | 面 |

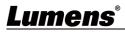

**3.2.4** Select the camera, set up the streaming format, and click [Apply]. **Remark>** To enable password authentication for the video camera, please click [Authentication] below to enter the account and password

| _ | Model Name | IP Address   | Stream Sett | ing | Output S | etting |   |
|---|------------|--------------|-------------|-----|----------|--------|---|
| 2 | VC-A61P    | 192.168.4.69 | H264(1)     | <   | YUY2     | ×      |   |
| ו | VC-A61P    | 192.168.4.23 | H264(1)     | Ŷ   | YUY2     | ¢      | 圃 |
| ו | VC-R30     | 192.168.4.43 | H264(1)     | Ŷ   | YUY2     | ¢      | 圁 |
| ו | LC100      | 192.168.4.60 | H264(1)     | ×   | YUY2     | ~      | 圃 |
|   | LC100      | 192.168.4.36 | H264(1)     | ¥   | YUY2     | ¢      | 圃 |
|   |            |              |             |     |          |        |   |

**3.2.5** After the connection succeeds, please restart the communication software (e.g. Skype, Zoom...).

| 6     | Virtual Camera 2.0 − □ ×                                 |              |                |           |        | $\times$ |
|-------|----------------------------------------------------------|--------------|----------------|-----------|--------|----------|
| e     | Manual IP ADD                                            |              |                |           |        |          |
|       | Model Name                                               | IP Address   | Stream Setting | Output Se | etting |          |
| ✓     | VC-A61P                                                  | 192.168.4.69 | H264(1) v      | YUY2      | ~      | 圃        |
|       | Apply Succes                                             | 100 160 1 20 | H264(1)        | YUY2      |        |          |
|       | Apply succes                                             | siully       |                |           |        | ^ I      |
|       | Please relaunch the Video application (e.g. Skype, Zoom) |              |                |           | J<br>J |          |
|       |                                                          |              |                | Ok        | (      | Ţ        |
| C     | s ()»                                                    |              |                |           | 4      | Apply    |
| State | us: Running                                              |              |                |           |        |          |

**3.2.6** If you need to change the camera source, please re-check the camera and repeat 3.2.4  $\sim$  3.2.5.

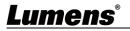

#### 3.3 Enter the communication software to set up the camera

#### 3.3.1 Skype

- 3.3.1.1 Open Skype software.
- 3.3.1.2 Click the "..." icon, and click "Settings".

3.3.1.3 Click "Audio and Video", and select [Virtual Camera2.0] for the video camera.

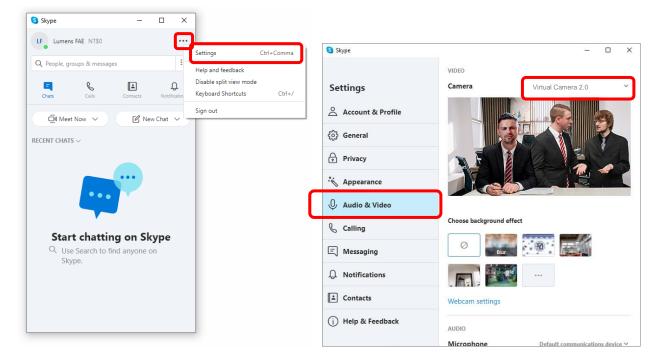

#### 3.3.2 Microsoft Teams

- 3.3.2.1 Open Microsoft Teams software.
- 3.3.2.2 Click the icon, and click "Settings".
- 3.3.2.3 Click "Device", and select [Virtual Camera2.0] for the camera.

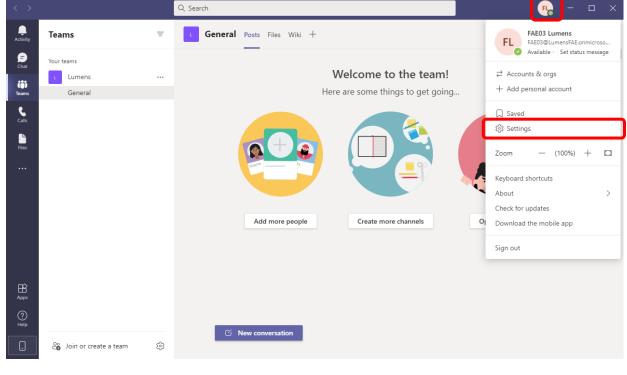

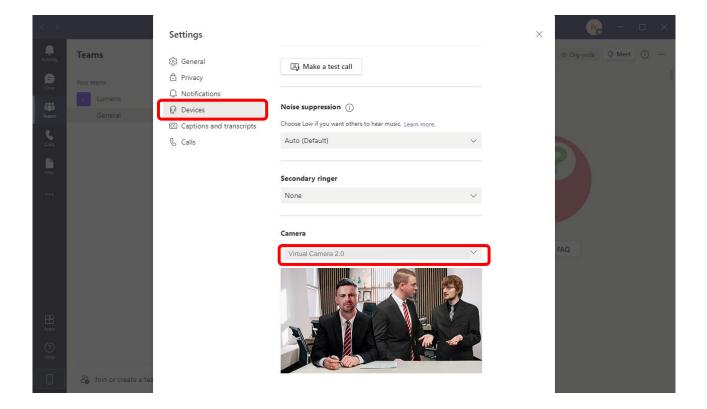

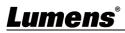

#### 3.3.3 Zoom

3.3.3.1 Open Zoom software.

3.3.3.2 Click the icon to open the setting options.

3.3.3.3 Click "Video", and select [Virtual Camera2.0] for the video source.

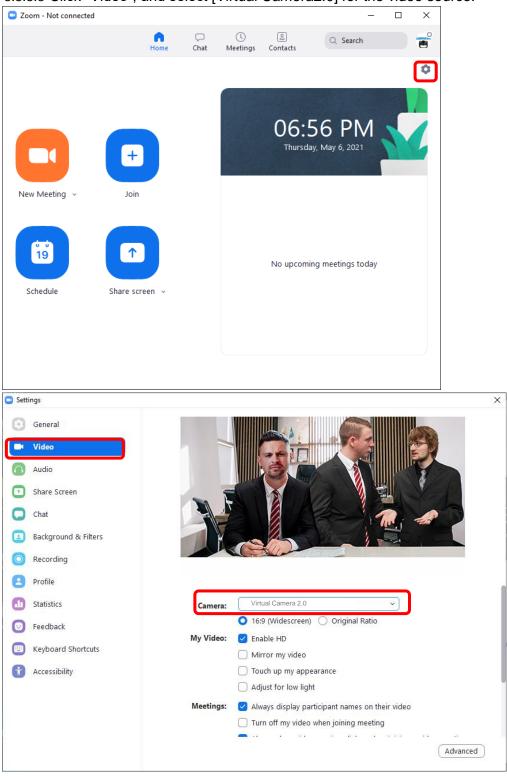

### <u>Lumens<sup>®</sup></u>

### Chapter 4 Troubleshooting

This chapter describes problems you may encounter while using Virtual Camera. If you have questions, please refer to related chapters and follow all the suggested solutions. If the problem still occurred, please contact your distributor or the service center.

| No. | Problems                                                                                                    | Solutions                                                                                                    |
|-----|----------------------------------------------------------------------------------------------------|----------------------------------------------------------------------------------------------------|
| 1.  | When switching Virtual Camera<br>sources, the video software<br>does not switch to the new<br>source screen, but still displays<br>the screen of the previous | If you switch the source of Virtual Camera, turn off the video<br>software that is using the original source, and turn it back on after<br>the restart to use the new source screen.                         |
|     | source                                                                                                    |                                                                                                    |
| 2   | Virtual Camera cannot find<br>VC-A50P                                                                                                    | <ol> <li>Make sure VC-A50P is connected to the same local network<br/>segment.</li> <li>Confirm that CAMERA ADDRESS SELECTOR on the bottom of<br/>VC-A50P is switched to 0.</li> </ol>                       |
| 3   | When the signal source is<br>VC-TR1, the video software<br>cannot see the screen                                                                              | The password authentication function of the VC-TR1 model is defaulted to "Enable". When connecting, please check the Require Password Authentication option and enter the correct user account and password. |

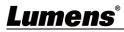

## **Copyright Information**

Copyrights © Lumens Digital Optics Inc. All rights reserved.

Lumens is a trademark that is currently being registered by Lumens Digital Optics Inc.

Copying, reproducing or transmitting this file is not allowed if a license is not provided by Lumens Digital Optics Inc. unless copying this file is for the purpose of backup after purchasing this product.

In order to keep improving the product, the information in this file is subject to change without prior notice.

To fully explain or describe how this product should be used, this manual may refer to names of other products or companies without any intention of infringement.

Disclaimer of warranties: Lumens Digital Optics Inc. is neither responsible for any possible technological, editorial errors or omissions, nor responsible for any incidental or related damages arising from providing this file, using, or operating this product.

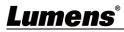